## **Kleine kaars** – video les

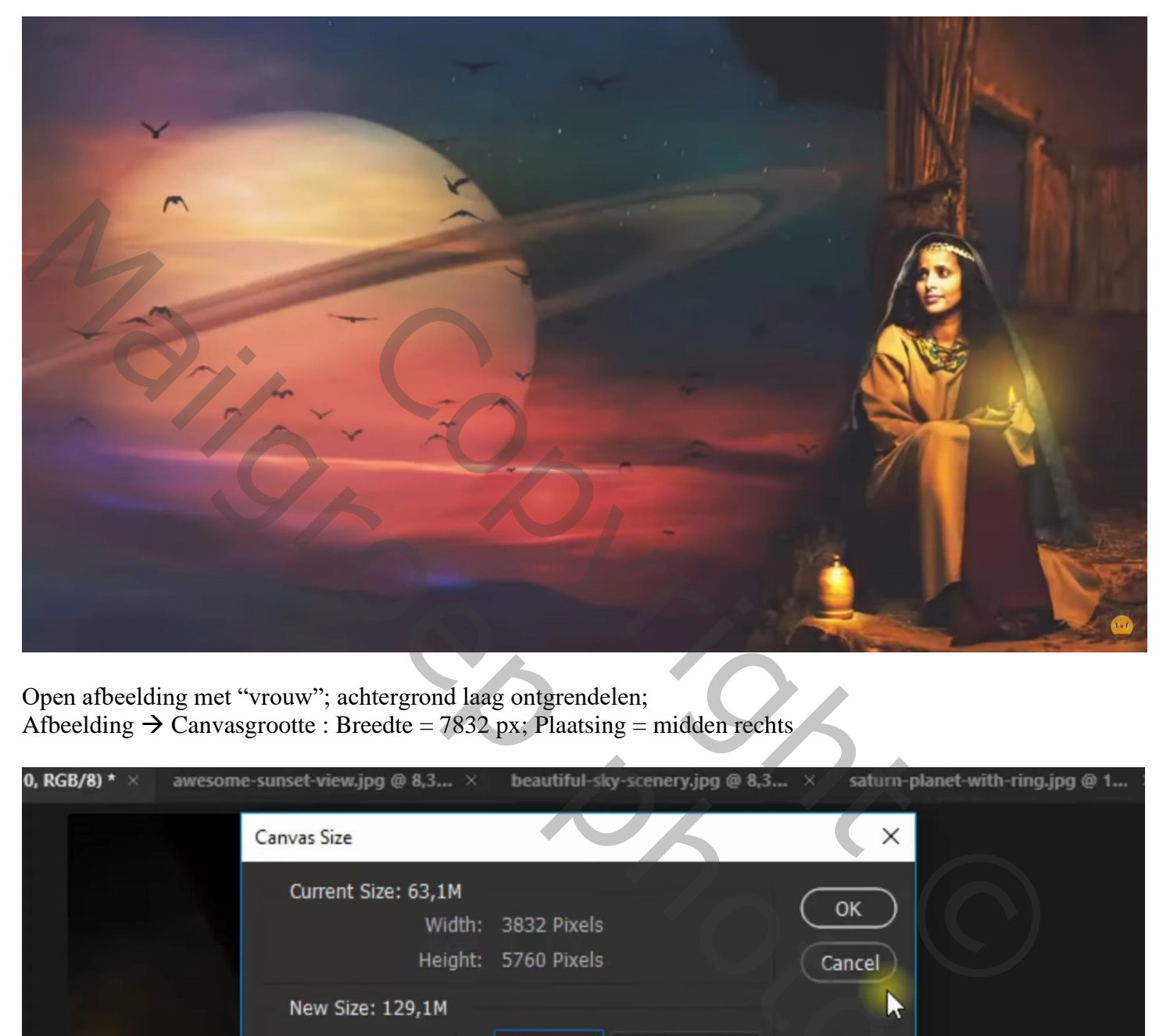

Open afbeelding met "vrouw"; achtergrond laag ontgrendelen; Afbeelding  $\rightarrow$  Canvasgrootte : Breedte = 7832 px; Plaatsing = midden rechts

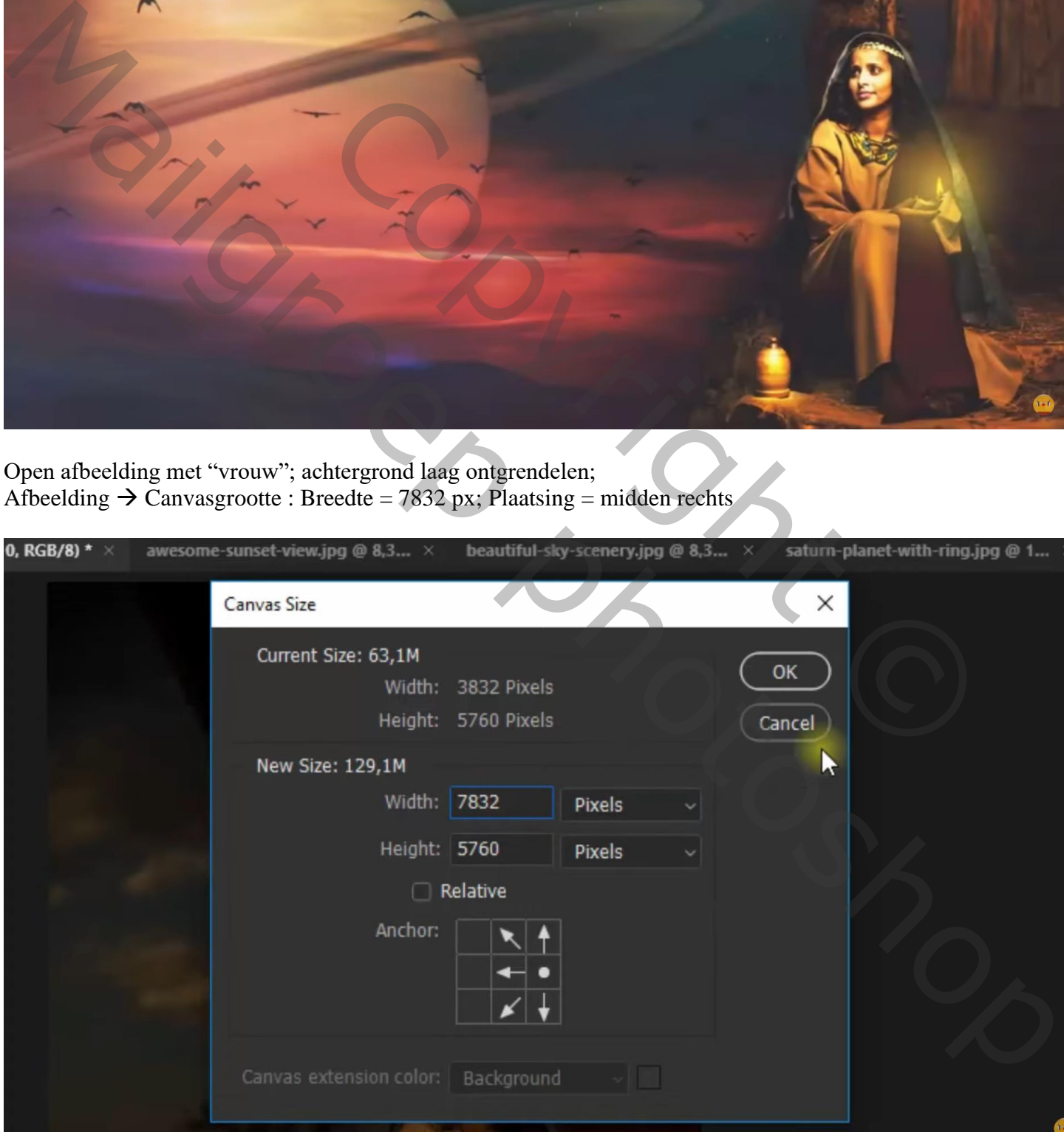

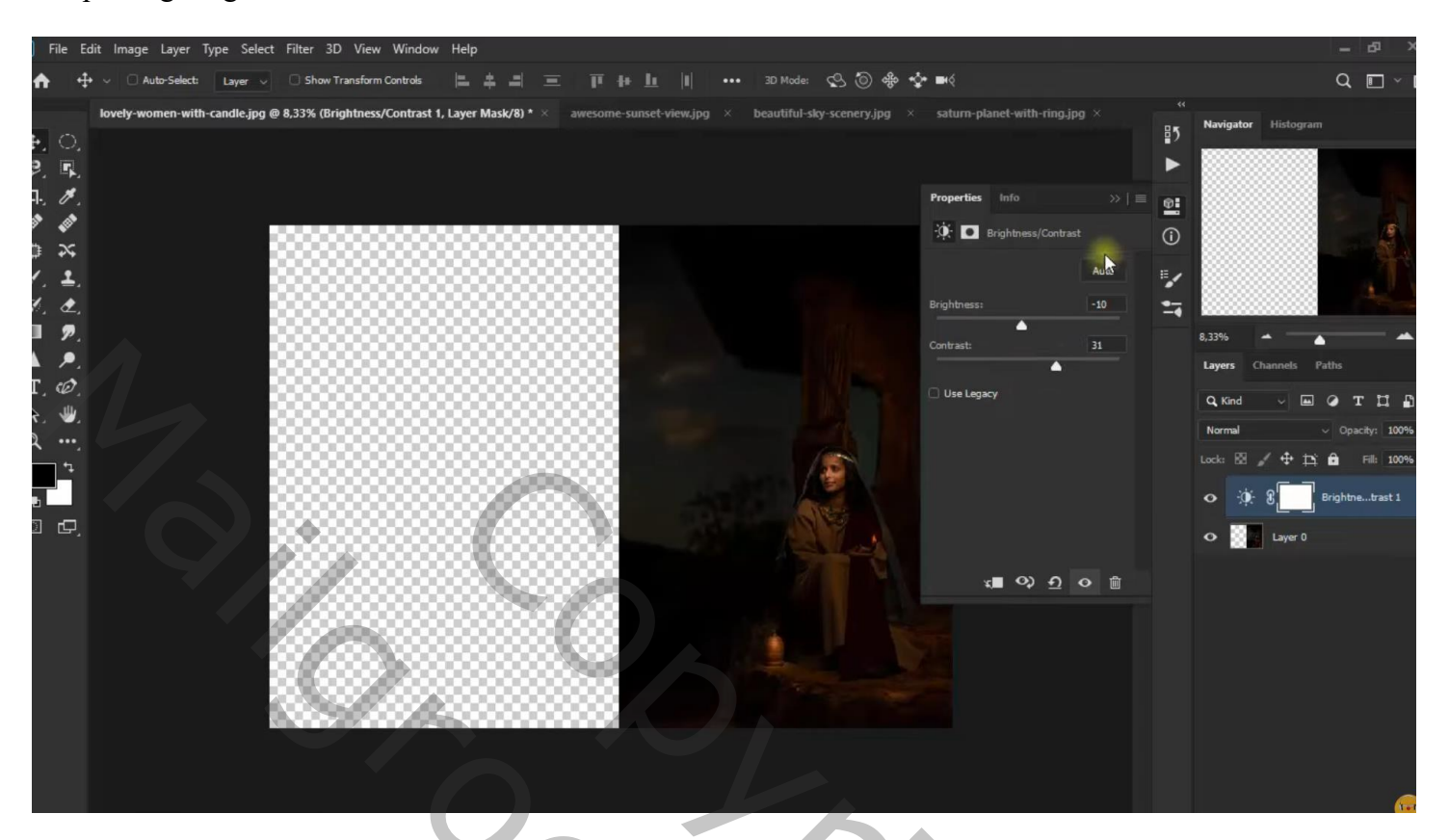

Nieuwe laag toevoegen; zwart penseel; links schilderen; boven het raam schilderen…

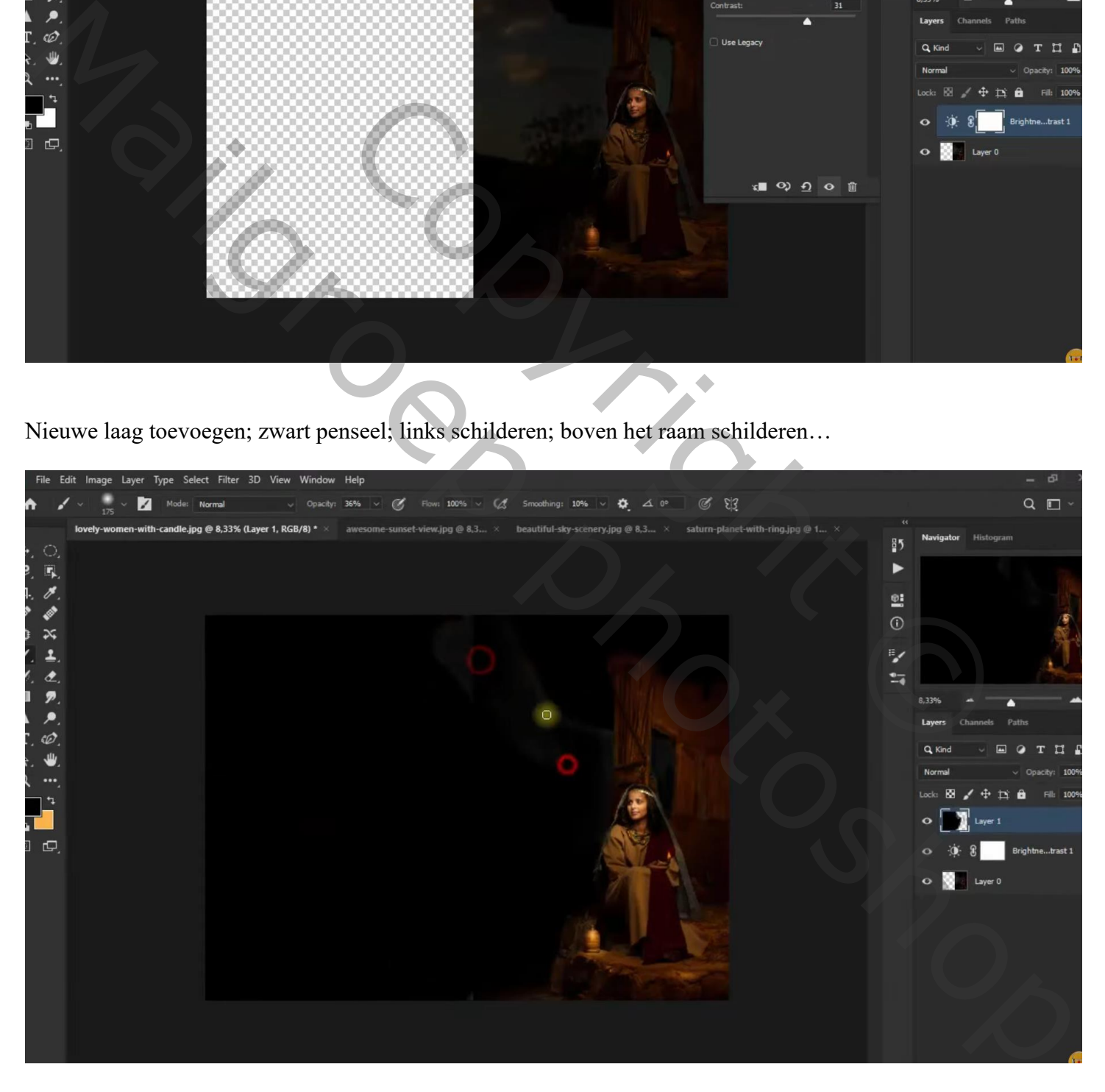

"mooie lucht" toevoegen; selectie van de zwarte laag eronder; laagmasker toevoegen Laagdekking  $= 75 %$ 

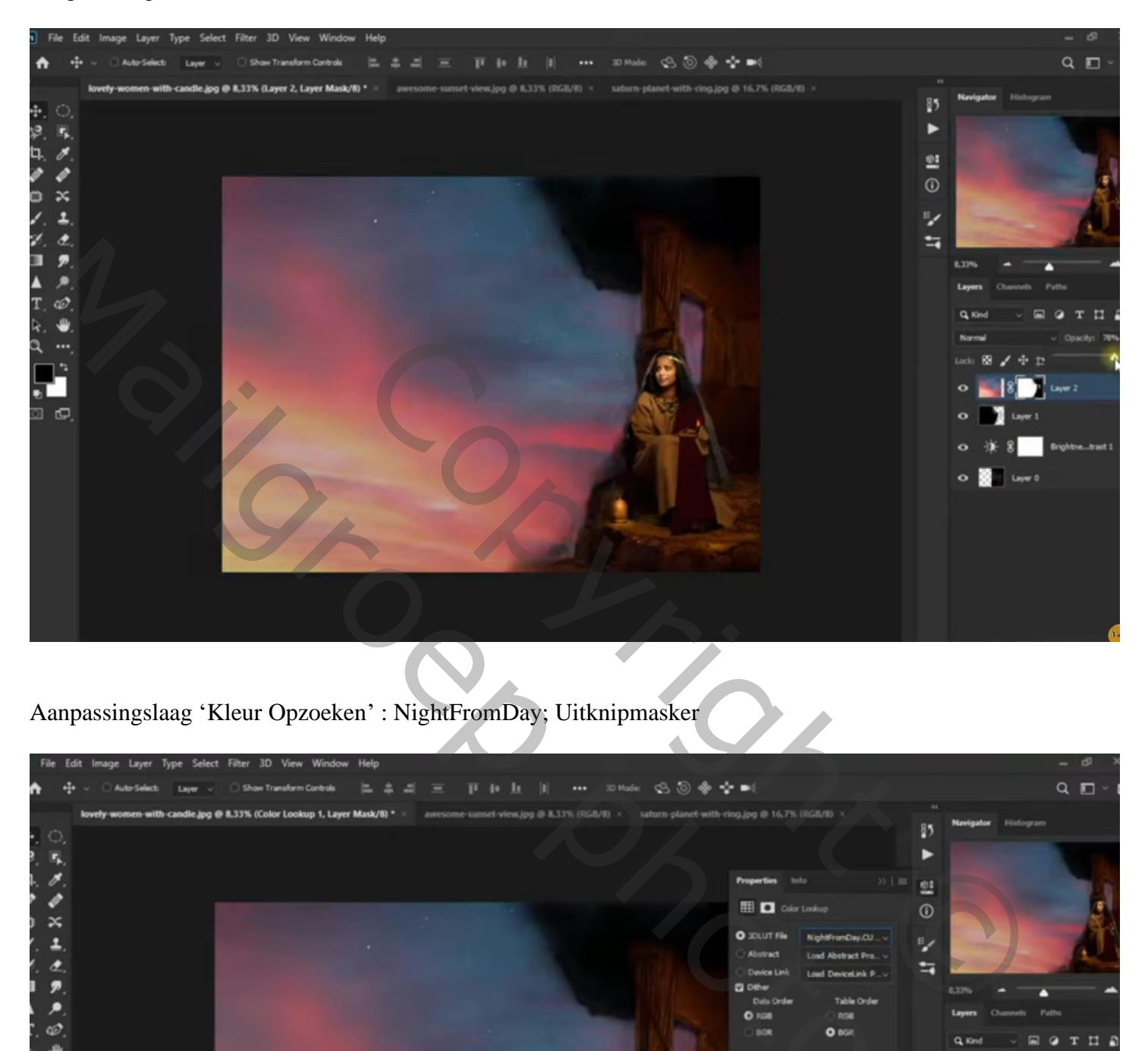

Aanpassingslaag 'Kleur Opzoeken' : NightFromDay; Uitknipmasker

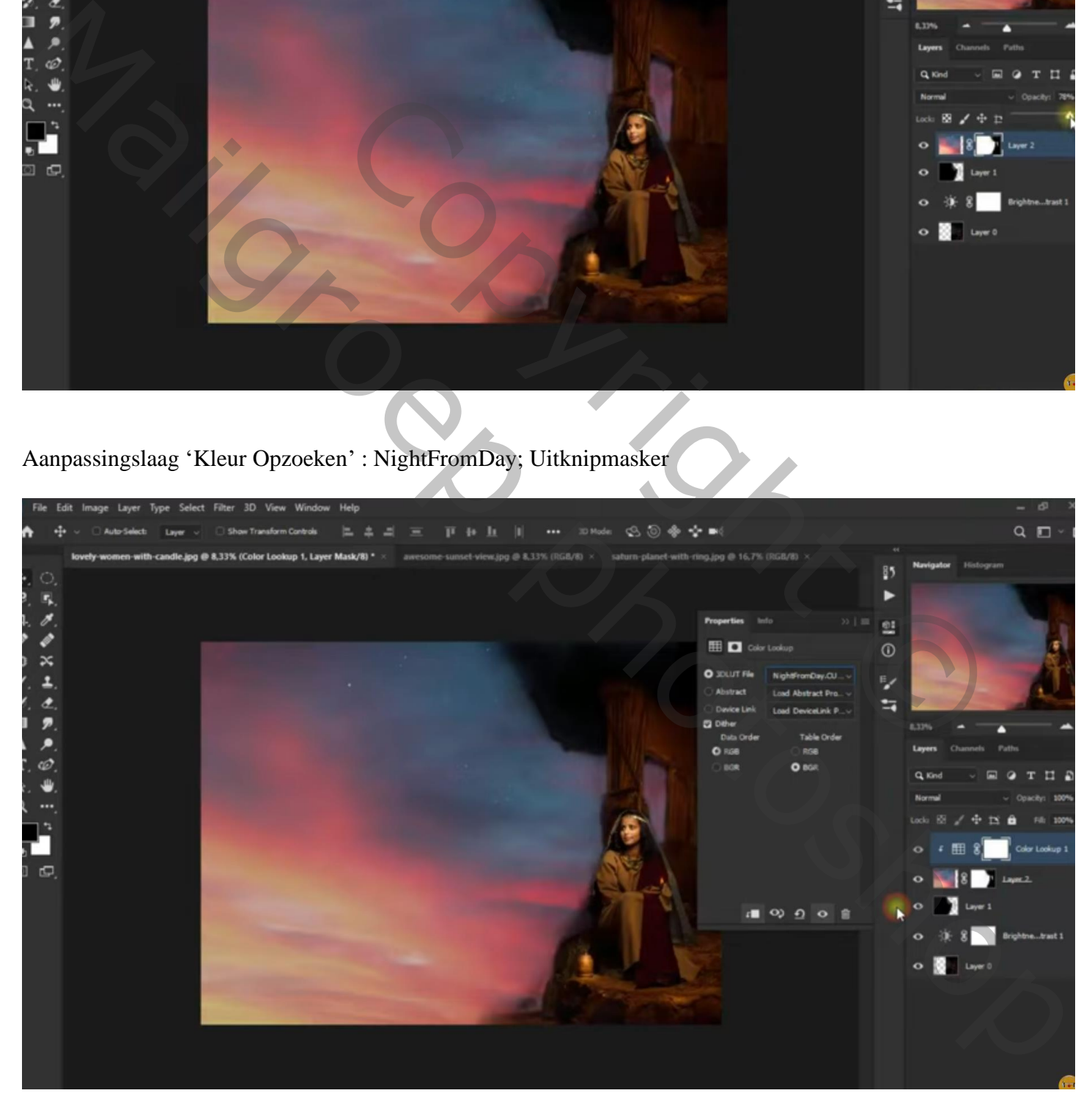

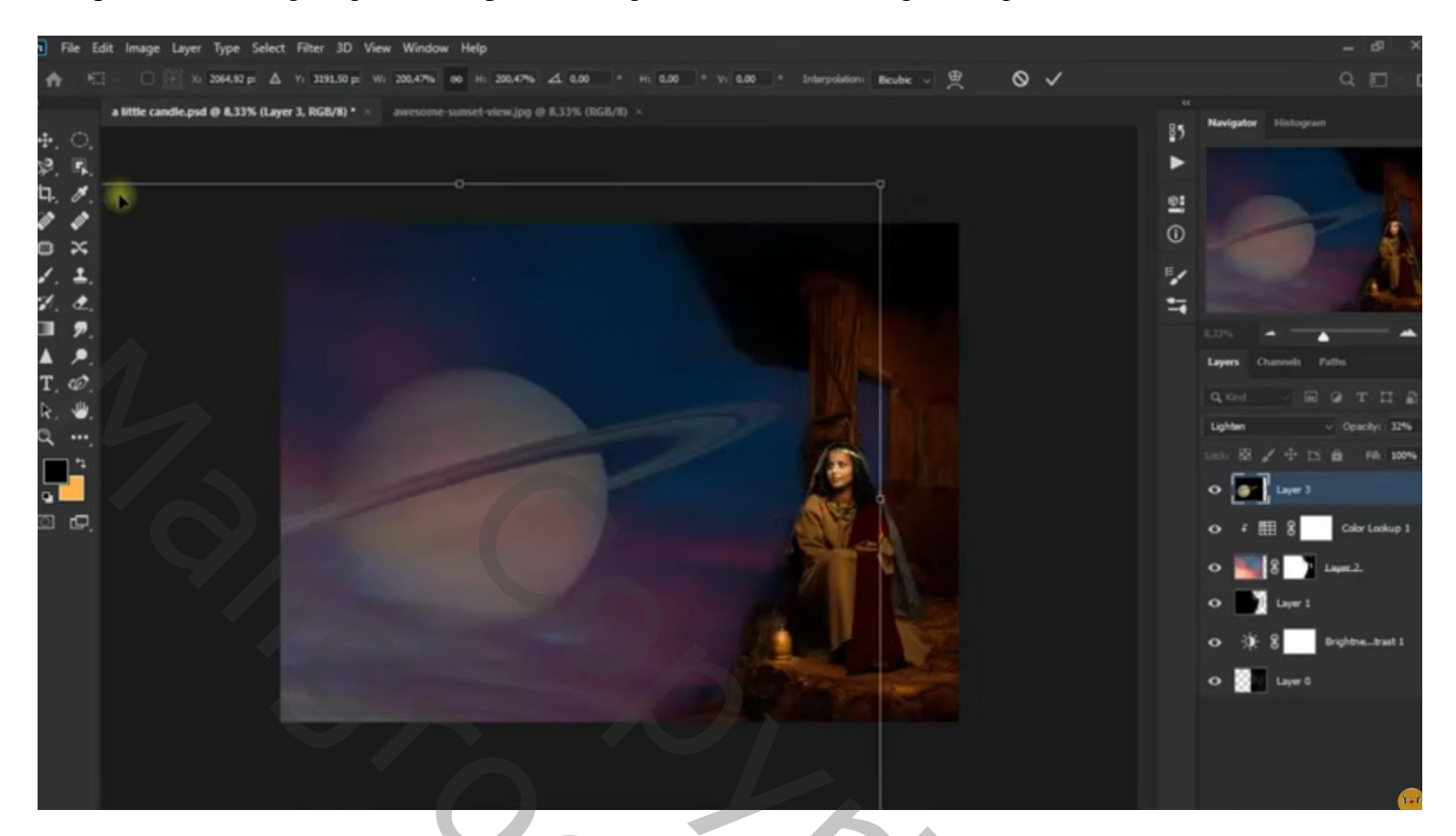

De planeet Gaussiaans Vervagen met 11,1 px Van laag "planeet" Uitknipmasker laag maken boven de Kleur Opzoeken laag

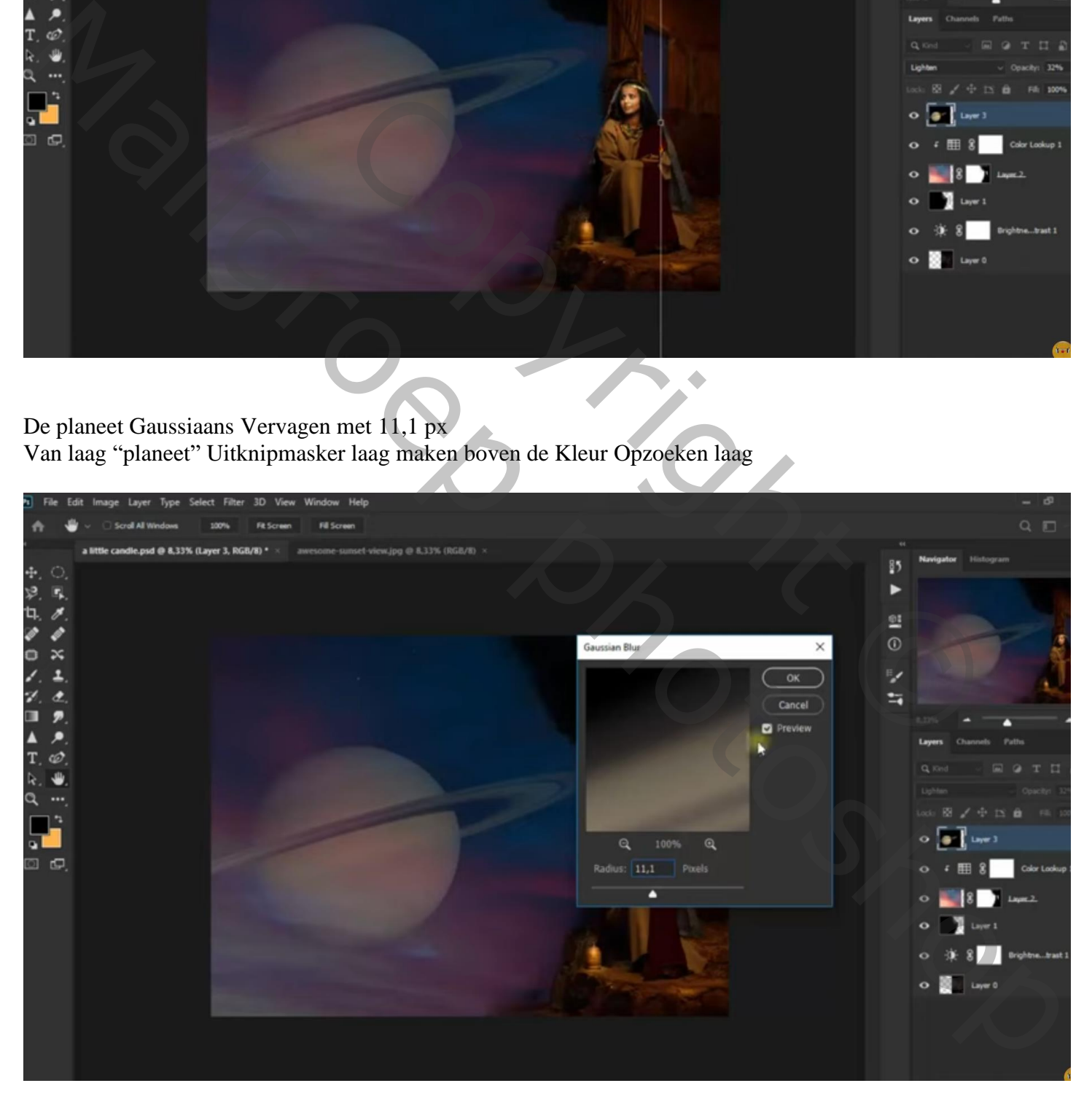

"sunset" toevoegen; Uitknipmasker boven vorige laag; laagmodus = Zwak licht

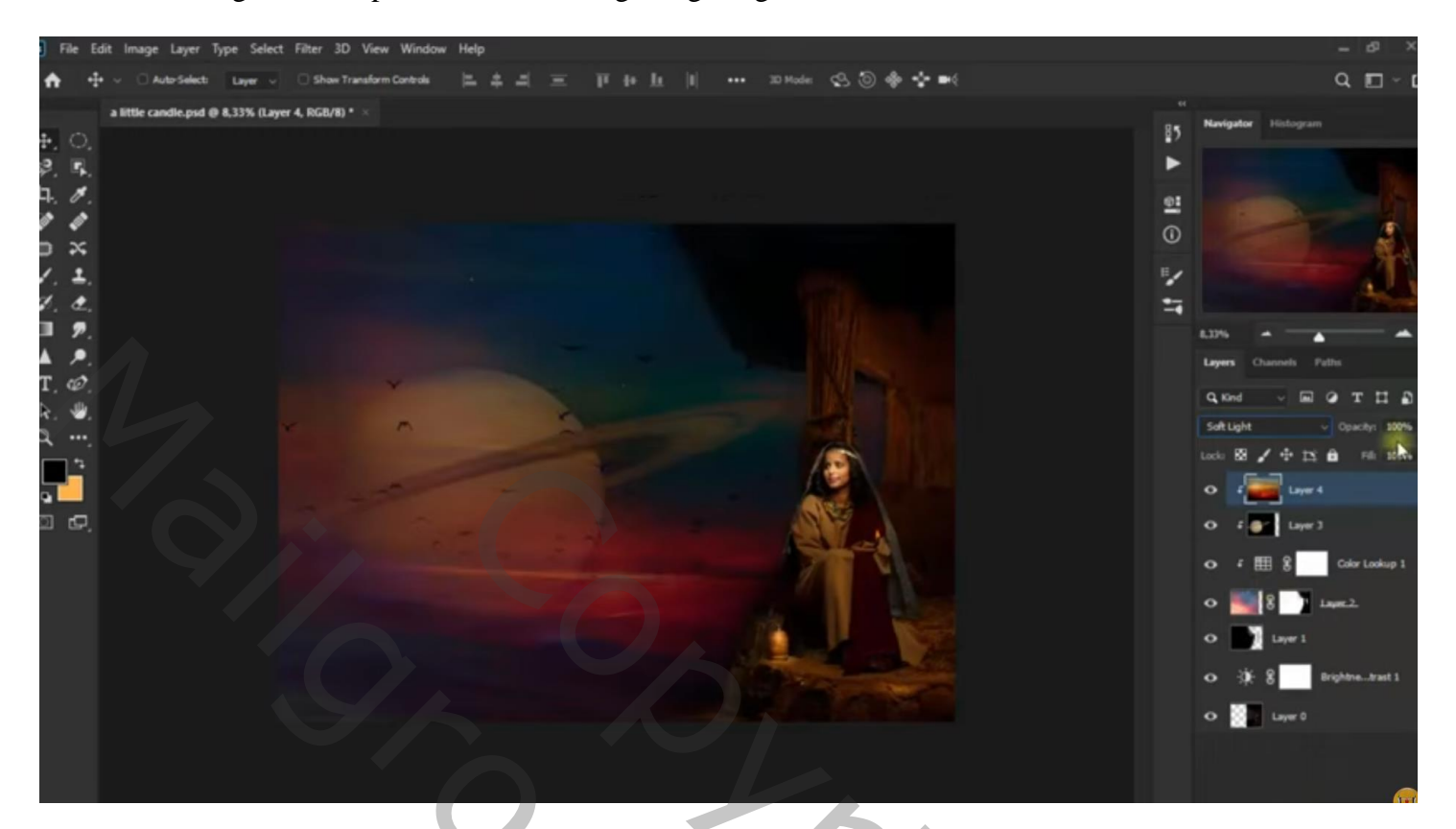

Aanpassingslaag 'Kleur Opzoeken' : Crisp Winter.look; modus = Lichtsterkte; Uitknipmasker

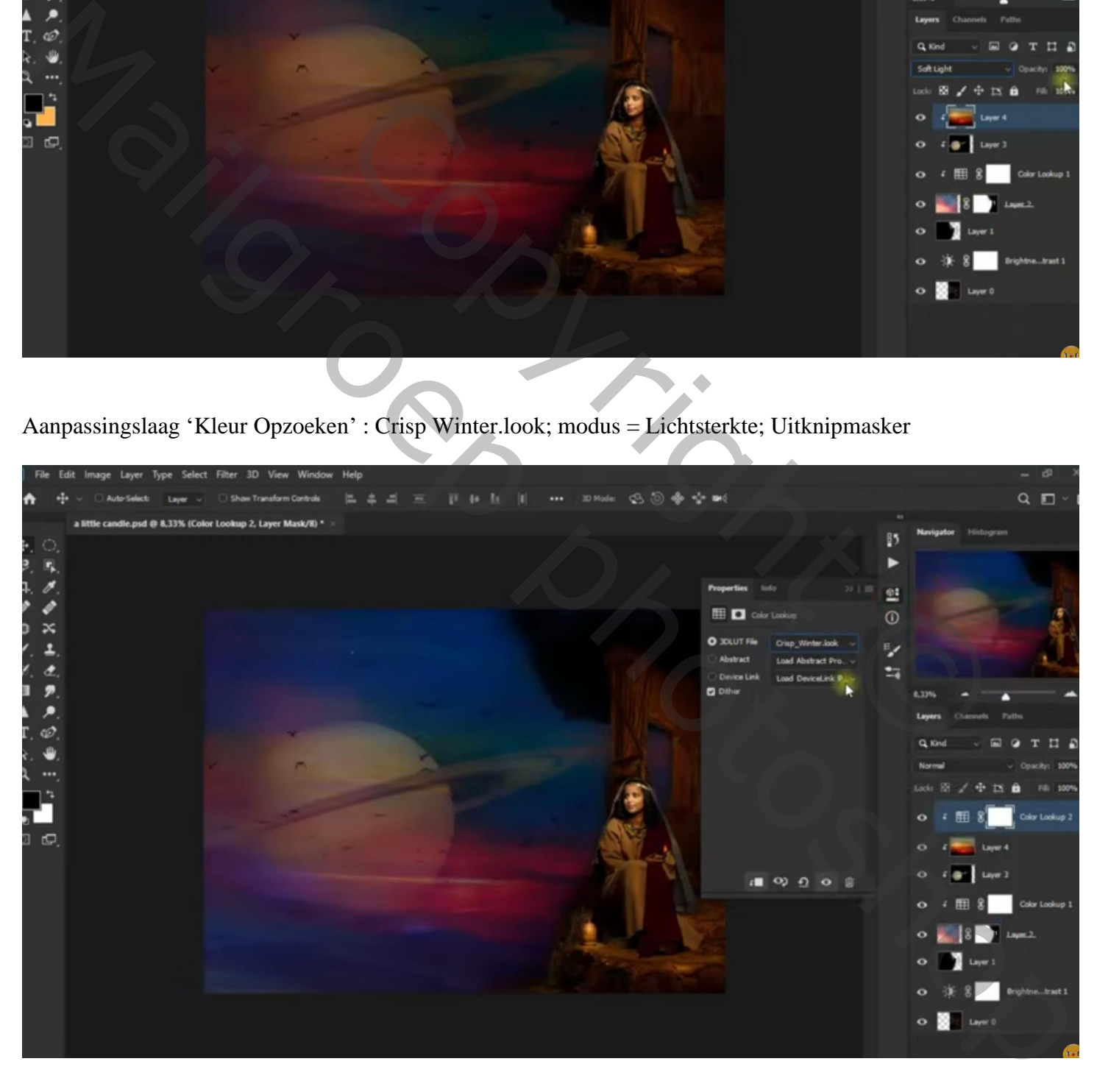

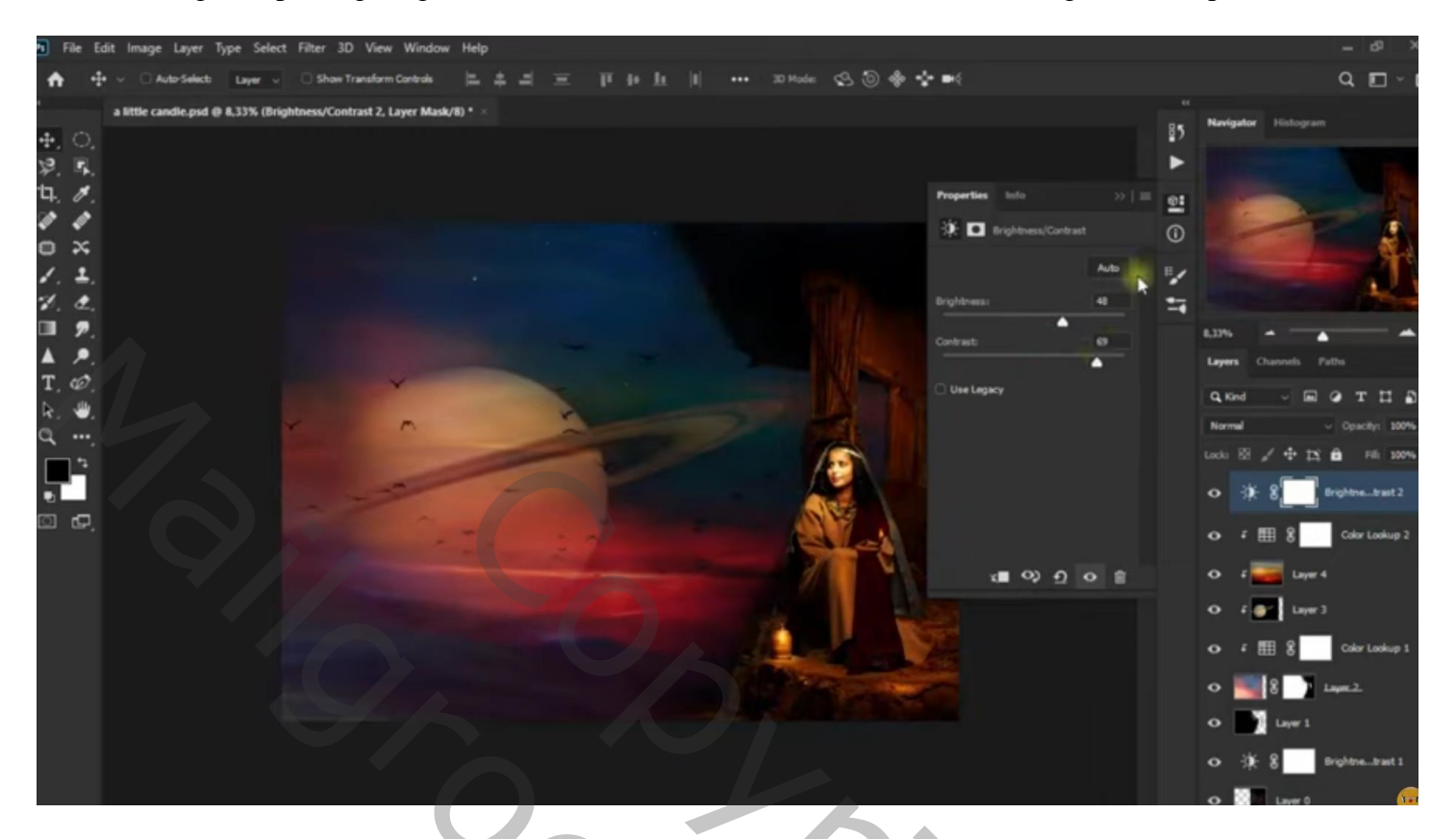

## Aanpassingslaag 'Kleur Opzoeken' : Fuji ETERNA 2500

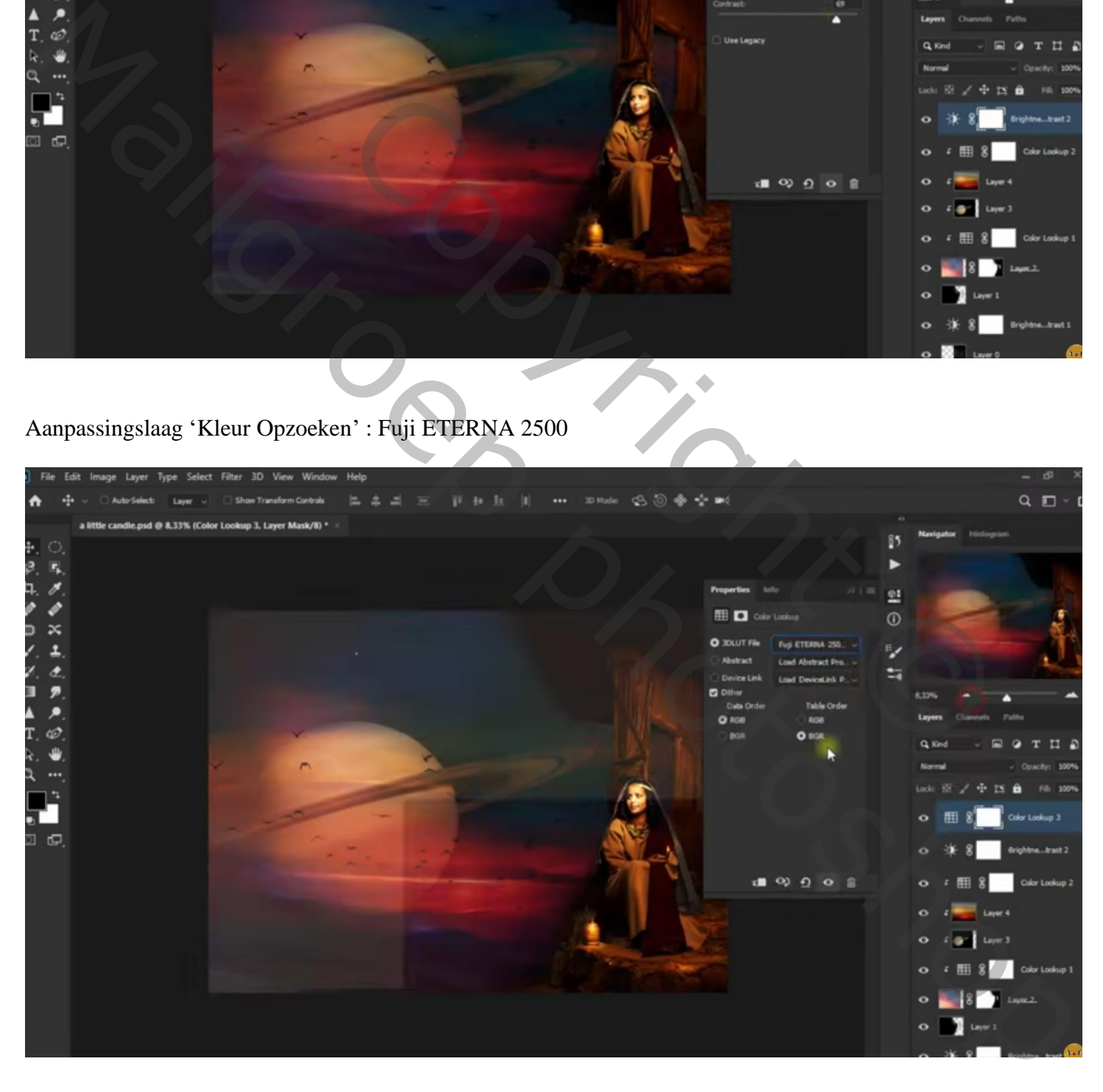

Nieuwe laag; kleine cirkelvorm tekenen met kleur = # FFC97C boven de kaars van de vrouw Gaussiaans Vervagen met 331,2 px ; laagmodus = Bedekken; laagdekking = 48 %

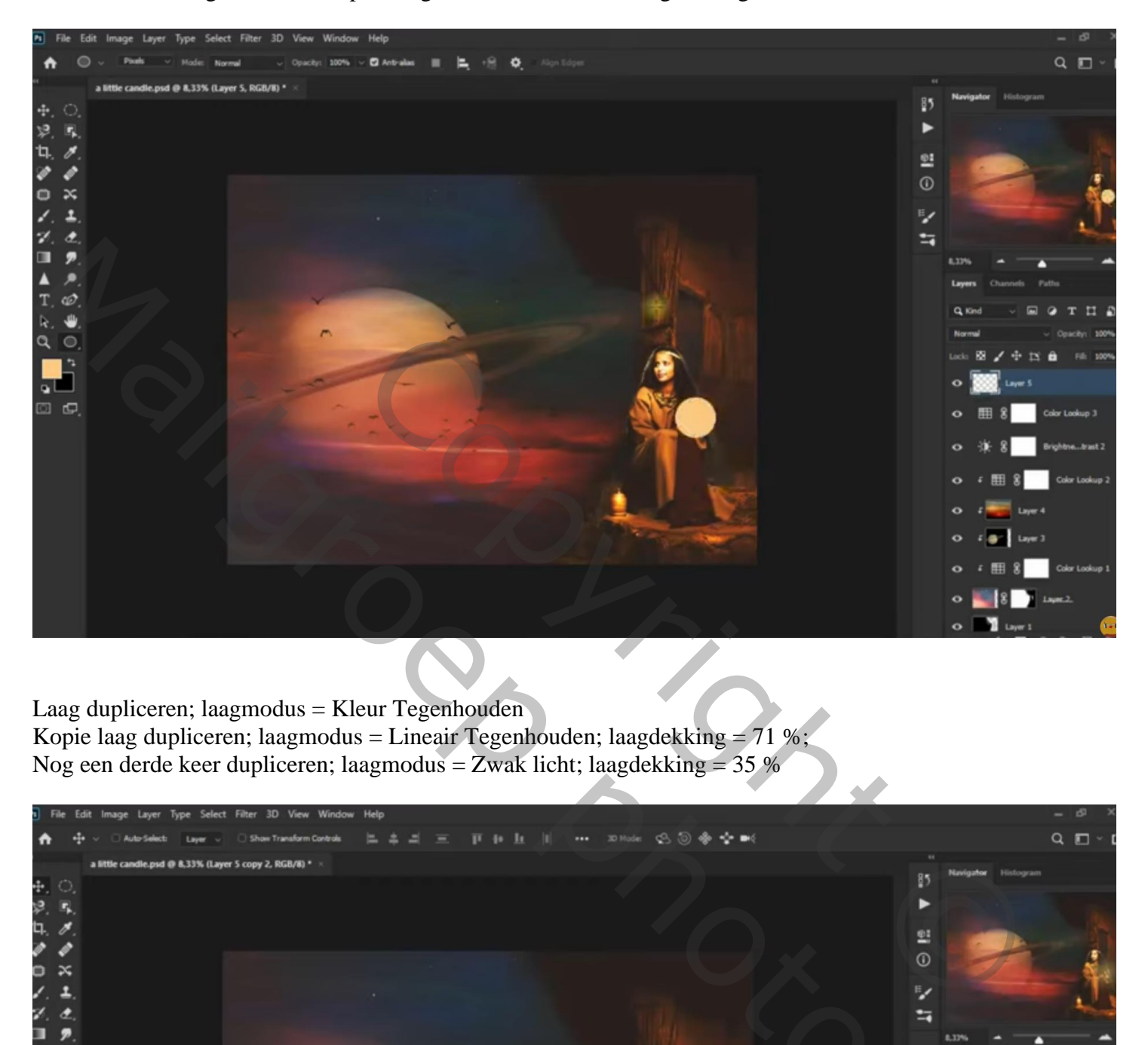

Laag dupliceren; laagmodus = Kleur Tegenhouden Kopie laag dupliceren; laagmodus = Lineair Tegenhouden; laagdekking = 71 %; Nog een derde keer dupliceren; laagmodus = Zwak licht; laagdekking = 35 %

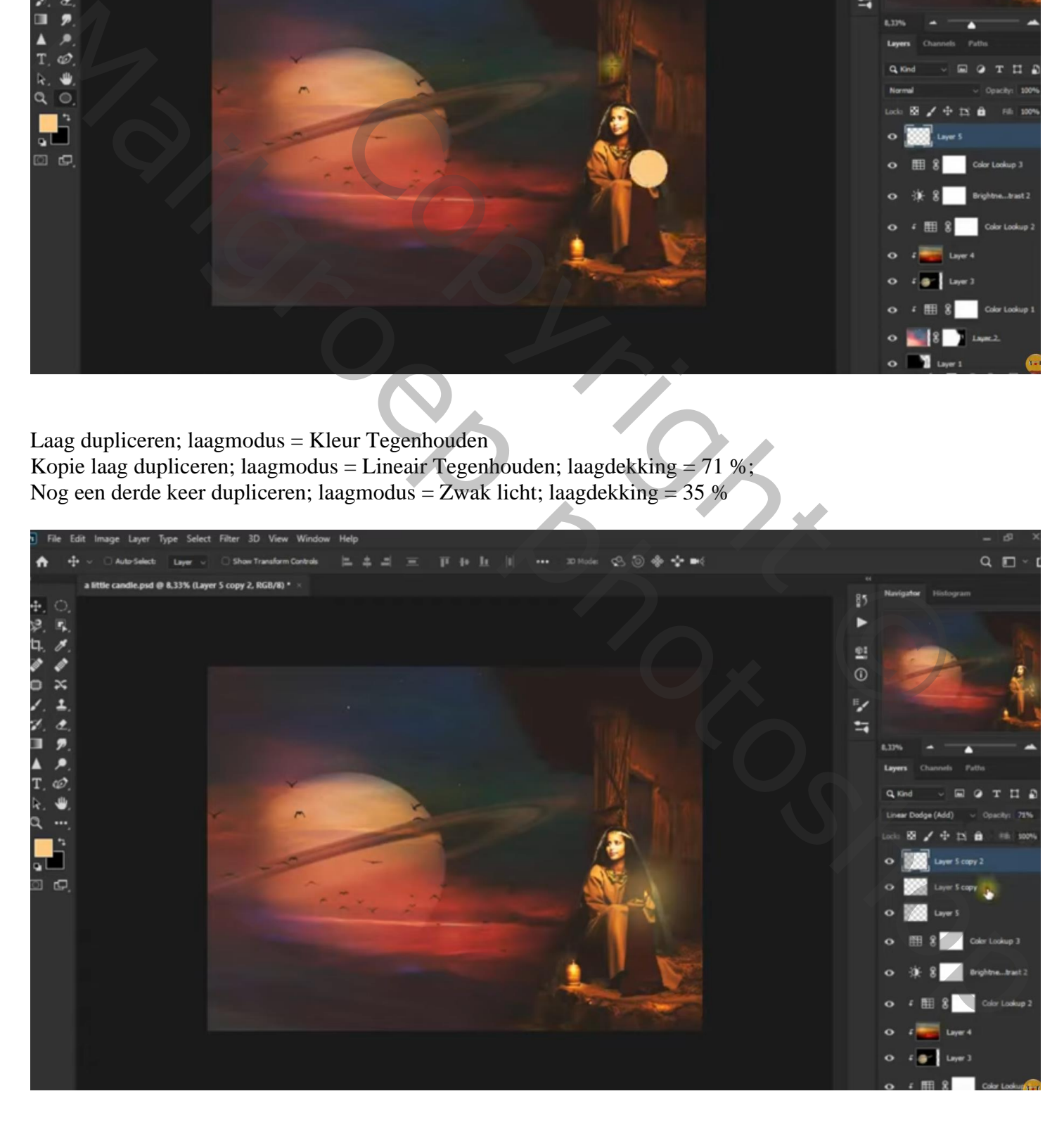

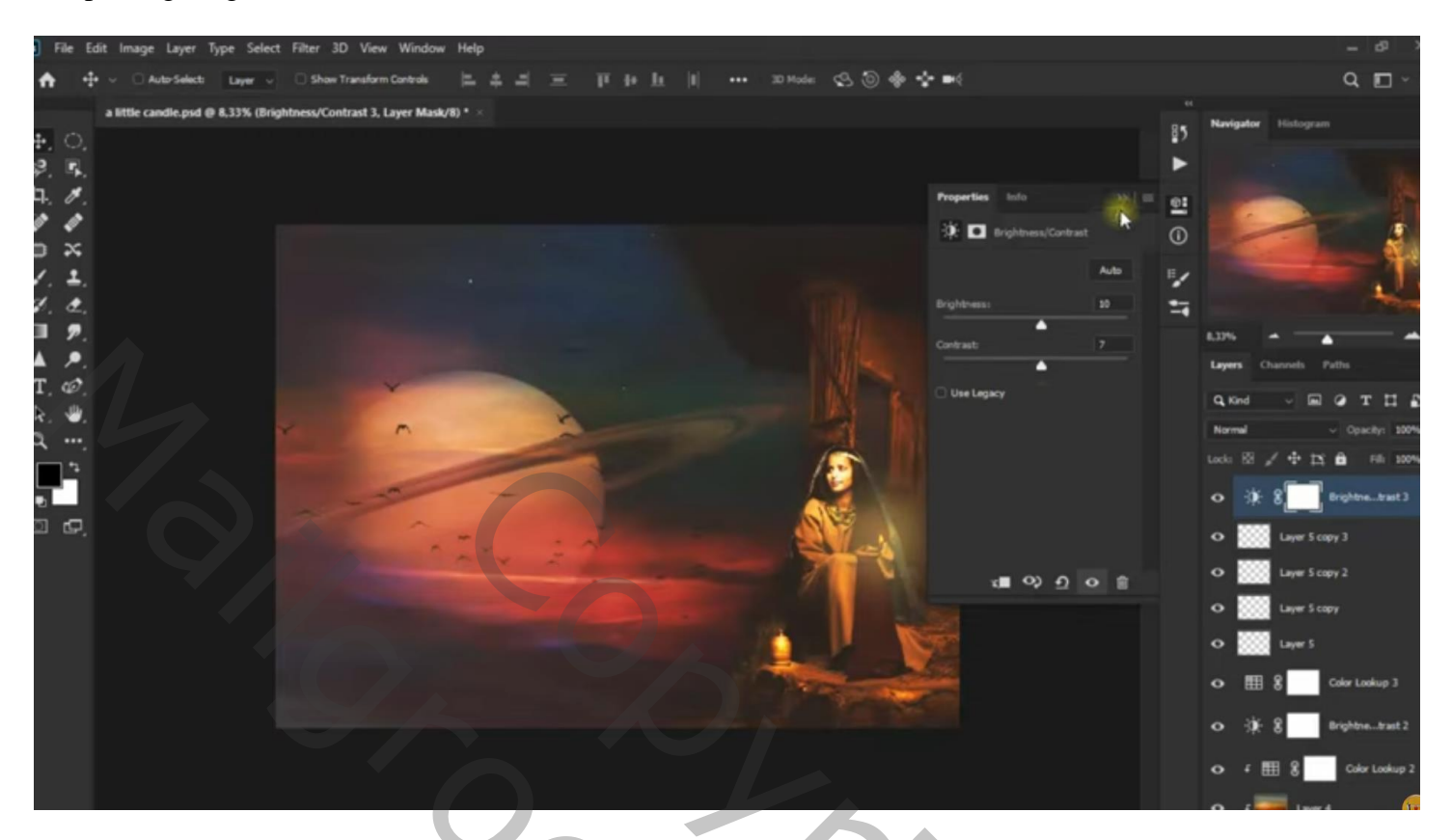

Aanpassingslaag 'Kleur Opzoeken' : Crisp Winter.look; modus = Lichter; dekking = 55%

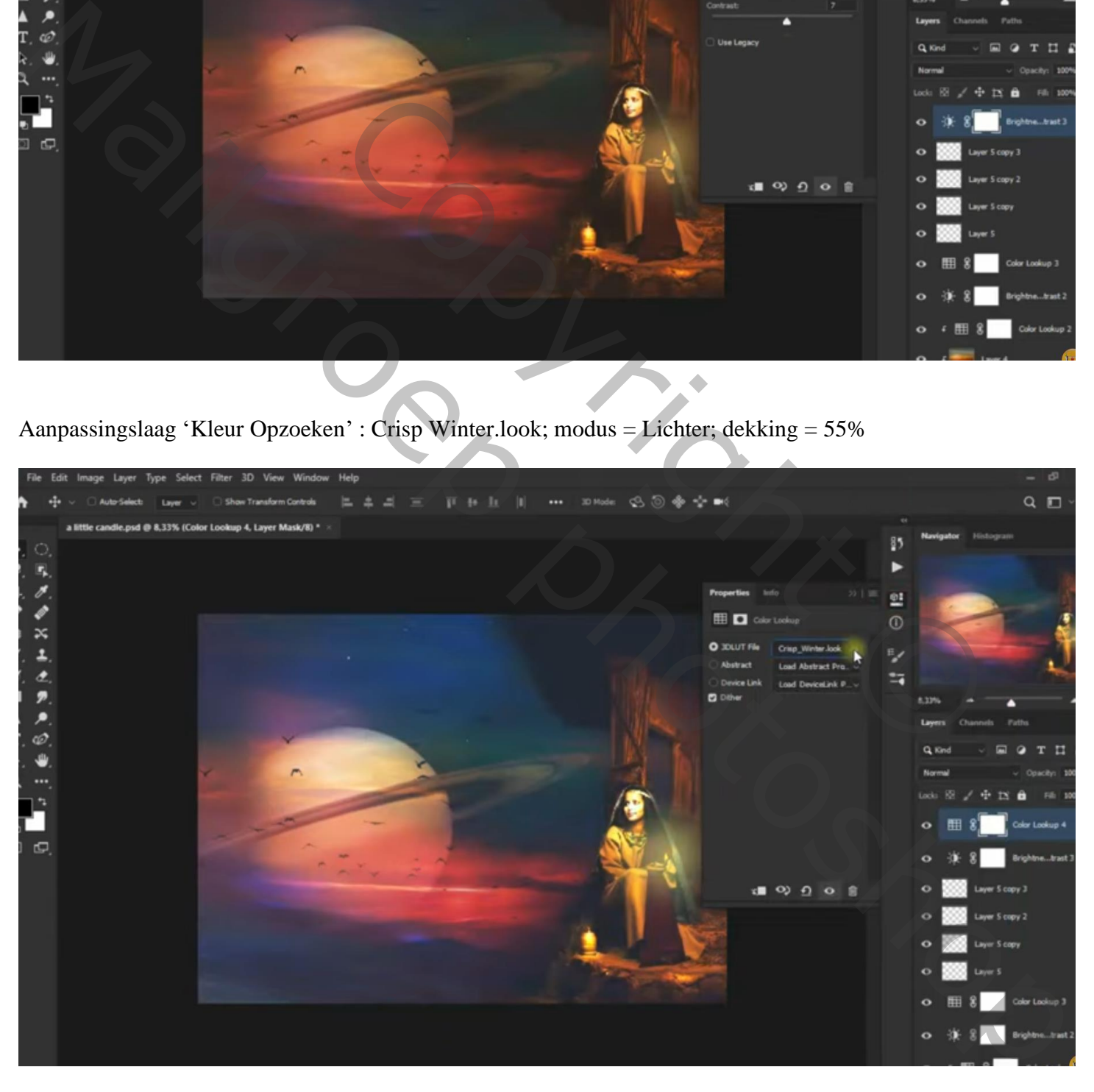